# Get Started

## Activate the *groov* Box and get the license file

**a.** Open a web browser and go to

# [activate.groov.com.](http://activate.groov.com)

**b.** Log in using your email address and your My.Opto22 password. You may have set up your free My.Opto22 account when you purchased your *groov* Box. If you don't have a My.Opto22 account, enter your email address and other information, and the account will be

**c.** Follow the on-screen instructions to activate your *groov* Box and download the

- created.
- license file.
- 

The activation key is printed on the label you affixed to the *groov* Box. When asked for the serial number, you'll find it on the label on the top of the device. **d.** After activating the *groov* Box and downloading the license file, return to this Quick Start and continue with step 7.

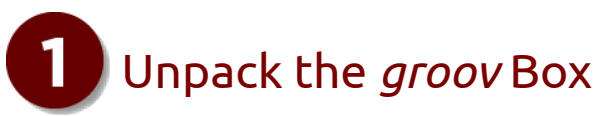

## **You need:**

- **•** A computer with a web browser on the same network you'll use for the *groov* Box. We recommend Chrome, Firefox, or Internet Explorer 10 or newer. The network should have DHCP and DNS.
- **•** One of the following on the same network as your computer: a Modbus/TCPcompatible PLC, sensor, meter, or other device; an OPC UA compatible server communicating with your automation system or equipment; or an Opto 22 SNAP PAC controller running a PAC Control strategy (firmware R9.2a or newer)

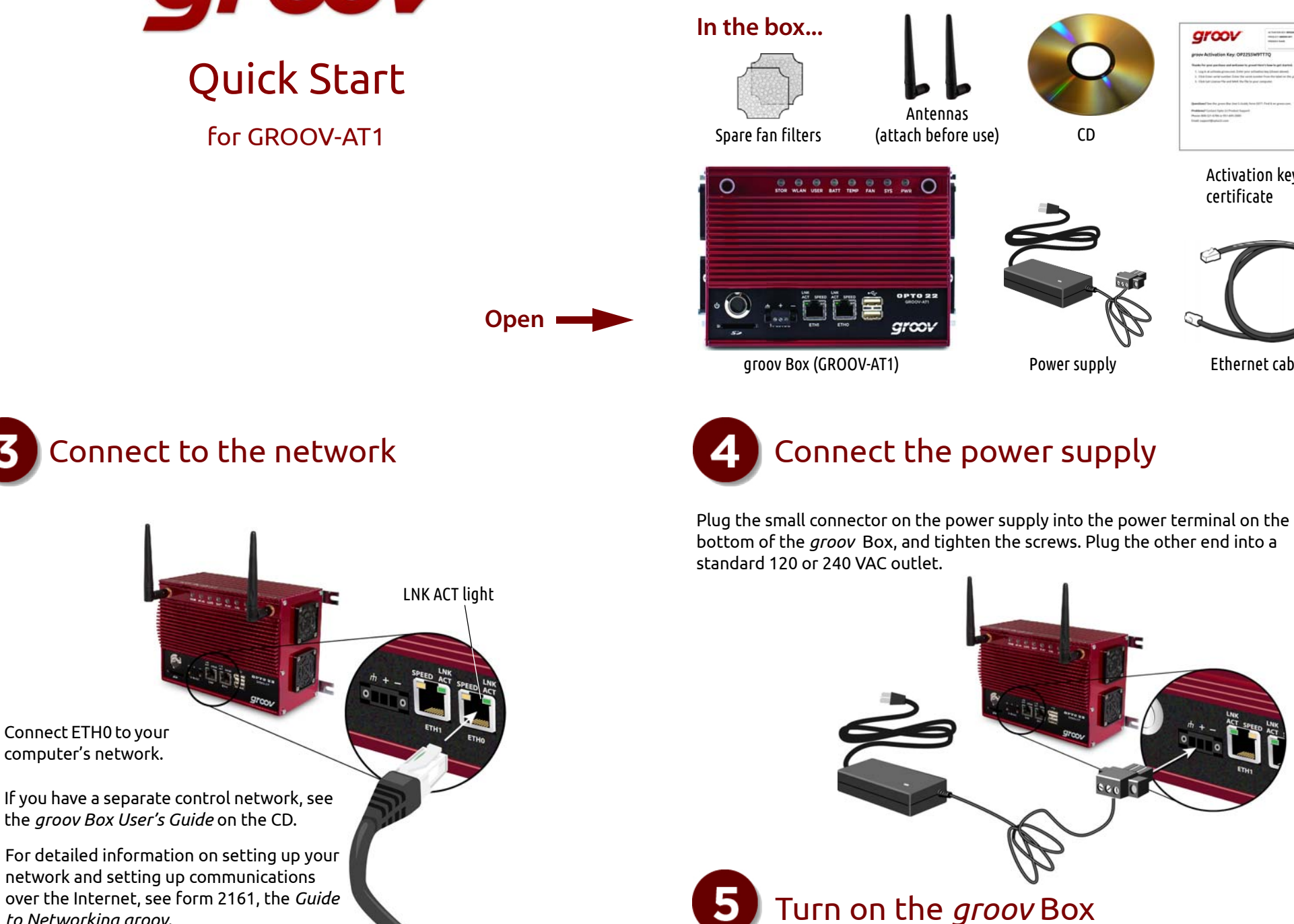

Briefly press and release the On/Off button. Wait until the SYS LED has stopped blinking and is solid green. Also, take a look at the LNK ACT light for ETH0. If the cable is properly connected, the LNK ACT light should be on or blinking.

Ethernet cable

CD

Activation key certificate

arcov

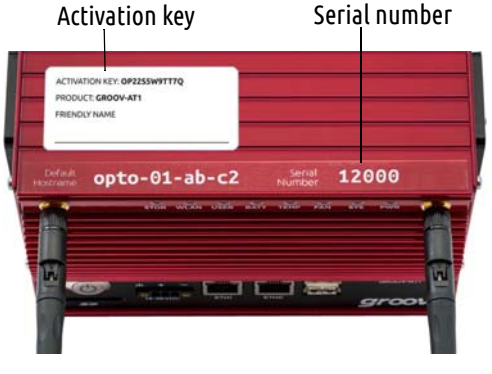

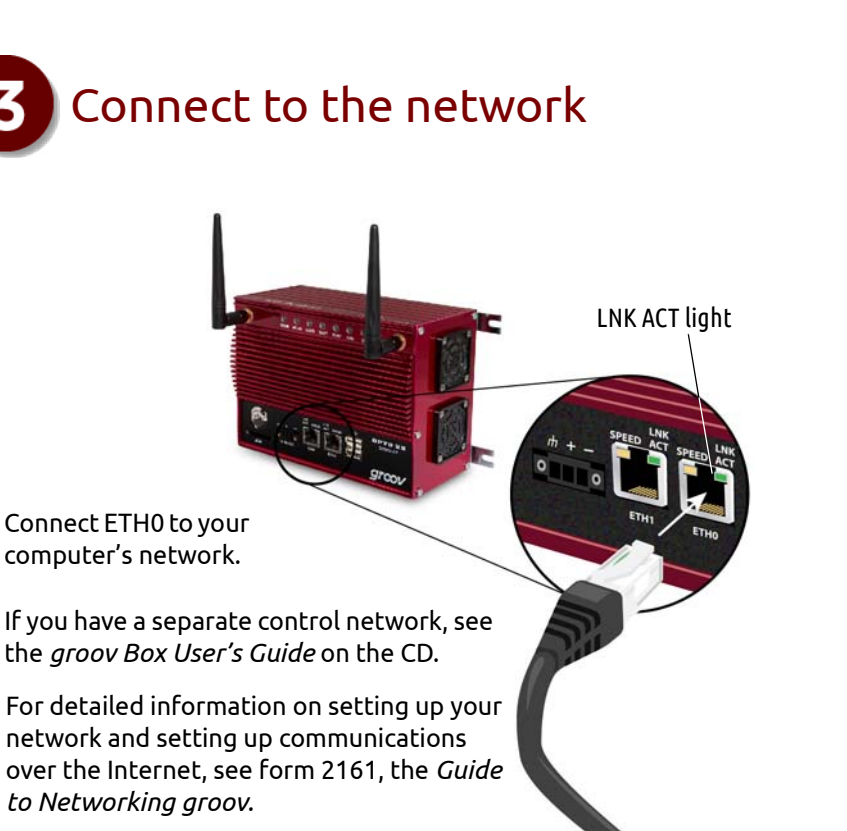

To set up the groov Box, you'll use the *groov* Box components shown below.

Peel the label from the Activation Key Certificate and affix it to the top of the *groov* Box. You need to be able to see this information.

When deciding where to place the *groov* Box, make sure there is room around the front, top, and sides of the *groov* Box to allow air to flow freely around the device.

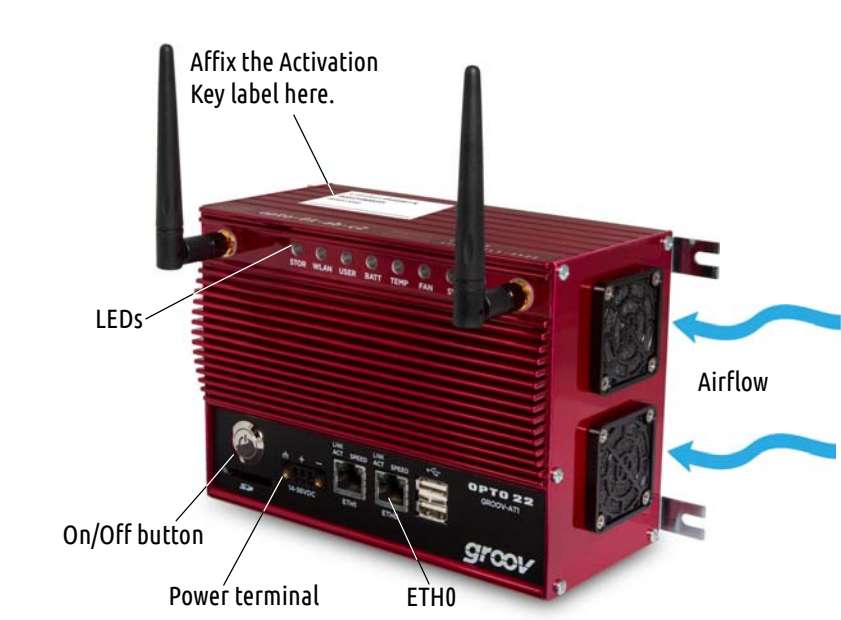

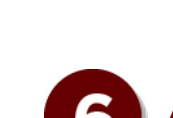

# Create a *groov* Admin account and install your license

## Create a *groov* Build account

- **a.** On the left side under Pages, click Add Page.
- **b.** Type a new name for the page, then click OK.
- **c.** With the Tags tab selected in the Gadget Palette (lowerright corner), expand the list of tags for Data Simulator > Basic > General.
- **d.** Choose Ramp A (0 to 10, 30 sec).
- **e.** Double-click Round Gauge in the pop-up menu.
- **f.** Select the gauge. In Gauge Properties (upper right), enter 0 as the Min Value and 10 as the Max Value.

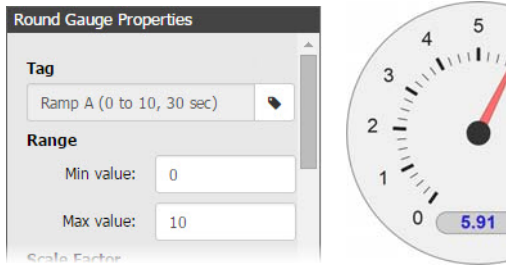

- **g.** Select File > Save All Changes and Switch to *groov* View.
- **h.** You should now see the Round Gauge running in View. The needle shows the tag's current value.

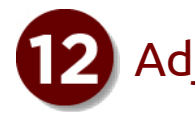

You can add a tag database from an Opto 22 controller, an OPC UA-compatible server, or a Modbus/TCP slave device. For more information, see form 2027, the *groov User's Guide.* 

For this demonstration we'll use tags from *groov's* built-in Data Simulator.

- **a.** In Build, choose Configure > Devices and Tags.
- **b.** Click Add New Device and choose Data Simulator.
- **c.** Close the Configure Devices and Tags dialog box and notice that the Data Simulator tags are available in the Gadget Palette.

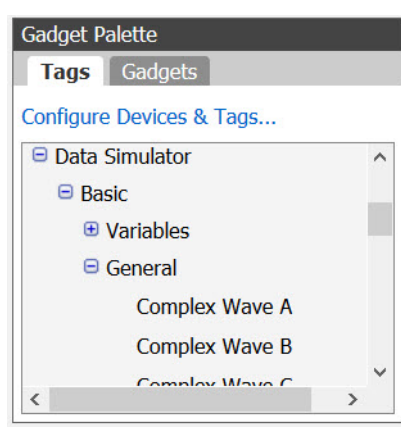

Add New Device **V Opto 22 Controller OPC UA Server** 

**Modbus Device** 

**Data Simulator** 

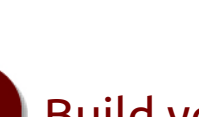

# Get a tag database **Build your operator interface**

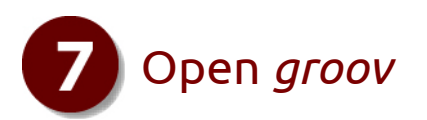

- **a.** Make sure the SYS LED has stopped blinking.
- **b.** In your browser, enter https:// and your *groov* Box's hostname as the URL. For example, if the hostname is opto-00-d2-dc, you type https:// opto-00-d2-dc

*NOTE: If the security warning does not appear, your network configuration is probably unique. Please see the groov Box User's Guide.*

**c.** Accept the security warning.

**For Chrome**: Click "Proceed anyway." **For Firefox**:

- Expand "I Understand the Risks."
- Click Add Exception to open the Add Security Exception dialog box.
- Select "Permanently store this exception."
- Click Confirm Security Exception.

**For Internet Explorer**: Click "Continue to this website (not recommended)." The **Welcome to** *groov* window opens in your web browser.

**d.** Click Next.

**a.** Click the gear symbol in the upper-right corner of View, and select Switch to *groov* Build. **b.** Click the Handheld tab, and then resize the

**c.** Switch back to the Desktop & Tablet layout and notice that the gadget maintains its original

- 
- gadget.
- size in that view.

- 
- 

A Build account lets you create and edit a project in *groov* Build. **a.** When prompted, enter a new username and password. Enter the password again to confirm.

**b.** Click Create *groov* Build Account.

**c.** Click Go to *groov* Build. *groov* Build opens in your browser.

If you have any trouble opening *groov*, see Troubleshooting in [form 2027,](http://www.opto22.com/documents/2027_groov_Users_Guide.pdf) the

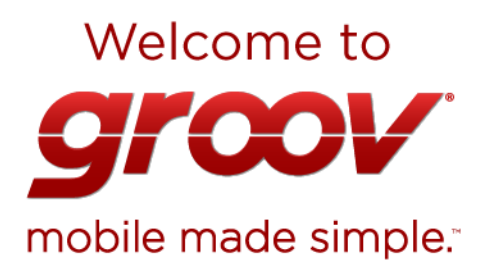

That's it! You're finished with initial setup and ready to create your groov project.

Go to groov Build!

# 12 Adjust the handheld layout

- 
- 
- - *groov User's Guide*.

Follow the on-screen instructions to create a username and password for *groov* Admin. The Admin account is for administrative tasks such as changing or editing the network connections and updating the *groov* Box.

*CAUTION: Write down your Username and Password, and keep them in a safe place. You will need this information each time you log in. If you lose your login information, you will have to reset the groov Box to factory defaults, which will erase your project. There is no password recovery option.*

Make sure to install your license file. Without an installed license, *groov* will only work for two hours.

- **a.** When prompted, click Install License.
- **b.** Browse to the license file, then click Open. Your license is now installed.

### License *groov* n

Install License... If you don't have the license file, click here for instructions.

Your groov Box is unlicensed. Without a license file, groov's capabilities are limited.

### Use groov in Trial Mode

You're almost ready

If you don't want to add a license right now, you can run *groov* in Trial Mode.<br>*groov* Build will be fully functional, but *groov* View will be limited to two hours. **Start Trial Mode** 

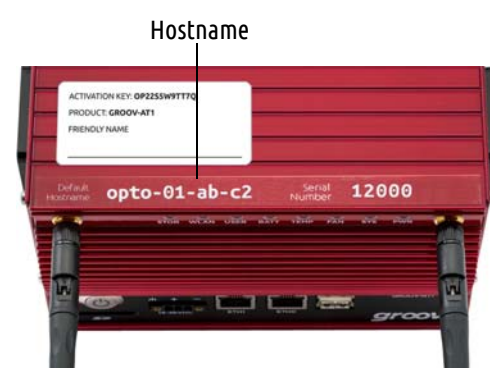

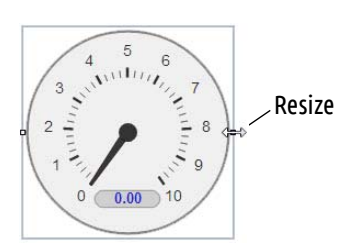

## **View your project on a mobile device:**

**a.** Make sure the mobile device is on the same network as your *groov* Box. **b.** Open a browser on the mobile device and enter https:// and your *groov*

Box's hostname as the URL, just as you did on your computer in step 7. **c.** Accept the security warning.

You'll see the work you just created on your smartphone or tablet. Now

- 
- - you're *groovin'!*

**Back up your project**: As you work on your project, make sure to back up frequently in *groov* Build. For more information, see the *groov User's Guide*.

**To get updates at any time**: Go to [manage.groov.com](http://manage.groov.com/). For update instructions, see the *groov Box User's Guide* on the *groov* Box CD.

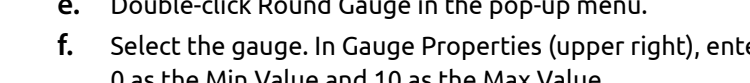

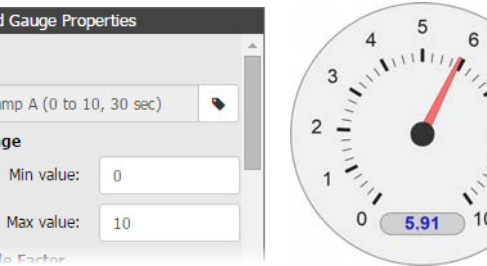

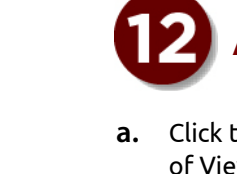

lamp (Integer 0 to 59)

Round Gauge

Range Indicator

 $\sim$  Trend

 $O$  LED Level Indicator Text Text Area L:12 Value